# **Examples of feeding back to vendors and encouraging feature vote-up**

28 October 2020 / Fiona MacNeill Teaching Contingency Blog Link to live blog post

### **Microsoft Teams: Display preferred pronouns or a different first name**

**Question:** I would like to display my preferred name or pronouns in Teams.

### **Answer:**

### **Pronouns**

It is not possible to display pronoun information in Teams as the information is based on the directory. The directory has no structure to accommodate pronoun preferences at this time. There is a development request in with Microsoft about this which you can vote-up.

In the meantime, while we await updates from Microsoft, the only option is to add something to the avatar photo (the photo representing a person) in Teams. Here are the instructions for adding a photo which shows up in teams.

### **'Known as' name**

Staff and students can define a 'known as' name at the university. This will be shown in the first name field across directory-based services including Microsoft Teams. Students can contact student services for assistance with this and specific information for trans and non-binary students can be found on <this page>.

All students can change their 'known as' name when they enrol online. They are asked for their 'preferred' name on the personal details page. Staff can update their known as information via My View (guide link – login required).

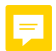

**Copy and paste from word - 'Tx' and Remove Formatting don't actually remove formatting**

Discussions / Academics and Instructors in Teaching and Learning / Course Design / Copy and paste from word - 'Tx' and Remove Formatting don't actually remove formatting

## **Copy and paste from word - 'Tx' and Remove Formatting don't actually remove formatting** "

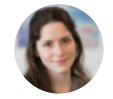

**Fiona MacNeill © © © Comments The Comments of Comments The Comments Theory of Comments The Comments Theory of Comments Theory of Comments Theory of Comments Theory of Comments Theory of Comments Theory of Comments Theor** 

#### Hi Folks,

I am writing up lots of accessibility guidance at the moment in advance of Global Accessibility Awareness Day in May (20th May). I have noticed when 'one' copies and pastes from Word in the new version of the text editor (Bb Learn SaaS) there are two options for removing formatting. Option one is the pop-up which asks you if you want to remove formatting. If you say yes, it looks like it has removed formatting but if you check the source view there is often still a lot there. Option two is that you use the 'Tx' tool in the editor palette. This allows you to select text and then click on this button to remove formatting. Upon inspecting this in the source view there are still extraineous <li>, <p> and <span> tags.

You might just say, well stop using word, but that is unrealistic as a lot of folks find Word to be their confort zone. Also the new 'editor' in Word provides helpful tools for grammar, tone, and inclusion in written text. These are important tools that we would like folks to use.

So our solution was to say don't bother doing any formatting in Word and use the source code option to safely paste content from Word (which is what we did prior to the new text editor which we had hoped would solve this). Here is our guidance which includes screenshot of the issues outlined above: https://blogs.brighton.ac.uk/teachingcontingency/wiki/frequently-asked-questions-faqs/copying-and-pastingfrom-word-to-the-web/

The thing that is a bit frustrating about this is that the WYSIWYG in other online CMS-type products (e.g. WordPress) do a much better job of handling content from Word than the new text editor. The new text editor looks more modern, but the issue is that even when the 'written' content 'in' the editor looks okay to the instructor when it is sent in an email via an announcement or it is formatted in an exam question the lefover code causes issues with the student view and things like being able to zoom the text. I am also finding that the line spacing is inaccurate when natively writing into the editor. E.g. you add a single carriage return by holding shift down and pressing enter/return on your keyboard, yet when you have saved your change it is double return is the 'live' student view. The old editor was better at showing an accurate preview of content while editing I think.

Sorry for the long post, but I just wondered if anyone else is having similar frustrations?

Fiona

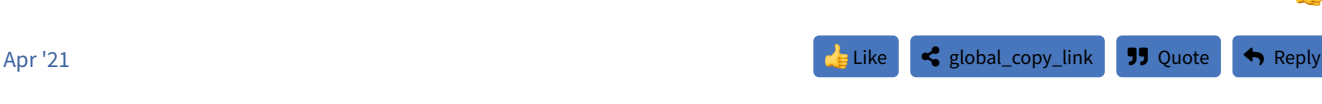

 $\blacksquare$  Replies the contract of the contract of the contract of the contract of the contract of the contract of the contract of the contract of the contract of the contract of the contract of the contract of the contract o

 $\bullet$  (46) (6)

Oldest Post First 个

**<sup>5</sup>**

#### **Anonymised**  $\bullet$   $\bullet$   $\bullet$

Hi Fiona MacNeill thanks for your observations here. Yes, I agree with everything you've written here - the new editor does look modern, and appears to be very good at first glance, but there are quite a few imperfections. The line spacing issue is my biggest frustration - a WYSIWYG editor should do just that - not show one formal for your text in the editor, and then a diferent format when you save it. With the paste from Word (always a tricky topic!) I actually don't mind the first option which removes formatting, but leaves the basic layout such as bullets and line breaks. However, this does suffer from the above line spacing issue; when I use this, I usually have to remove the unnecessary <p></p> paragraph tags via the HTML view as they're not apparent until I save the text. Without doing this, I usually find lots of double paragraph spaces after saving.

The removal of the ability to paste images into the editor is also frustrating; I understand the reasoning for this (as kindly explained by  $X$ Person ) but it's still unfortunate that it's been removed as it was a big improvement with the new editor, and I hope they can restore this really useful feature.

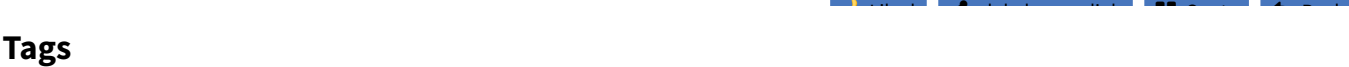

Add Tags

Community Guidelines • Meet the Team • FAQ • Terms and Conditions • Privacy